# **e-Prelude.com**

# **Le cas BookCase**

*Cet exercice est accessible au niveau intermédiaire*

# **Introduction**

## **Objectif pédagogique de l'exercice**

Cet exercice d'apprentissage, basé sur un exemple très simple, se propose de vous faire progressivement découvrir les fonctions de base du logiciel de **e-Prélude**. L'objectif est donc **une présentation unifiée des grandes fonctions du logiciel**, sans considérer explicitement à ce niveau les nombreux détails et paramètres de ces fonctions. La mission de cet exercice est donc d'illustrer la manière dont les principales fonctions d'un ERP sont articulées entre elles.

Durant cet exercice, un modèle simplifié d'un système de production sera construit et saisi, et la gestion des flux sera assurée sur un certain horizon temps. L'énoncé se divise en sessions de travail qui constituent les différentes étapes de la mise au point et de l'exploitation d'un ERP. Les premières sessions consistent essentiellement à examiner les données techniques décrivant l'usine considérée. Ensuite, ces données seront exploitées afin de piloter l'activité de production. Enfin, une analyse économique des performances sera proposée.

### **Ouvrir le dossier BookCase-FR**

Sur la page **Gestion des documents**, sélectionner le dossier qui se trouve dans le répertoire **Documents publics en français**. Sélectionner **BookCase-FR** et cliquer sur le bouton **Ouvrir**.

### **Utilisation de e-Prelude.com**

#### **Manipulation des pages**

Beaucoup de pages peuvent se trouver appelées successivement lors des diverses manipulations du logiciel. Pour revenir à la page précédente, cliquer sur le bouton **Retour** en haut à gauche de toutes les pages.

L'accès aux fonctions se fait de trois façons :

- par les menus,

- par les icônes de la barre supérieure (la fonction concernée est rappelée lorsque l'on place la souris sur l'icône) ;

- par le graphique des onglets **Flux d'information** et **Flux de traitement** de la page **Administration**.

Noter que les pages sont fermées automatiquement lorsqu'une autre fonction est appelée.

#### **Saisie des données**

Tout au long de cet exercice, des données seront saisies dans les différentes pages. On notera que les données ainsi saisies sont automatiquement enregistrées lors de la fermeture de la page correspondante. Lorsque certaines informations ne sont pas précisées dans l'énoncé, cela signifie que les valeurs proposées par défaut doivent être conservées.

On peut accéder rapidement à une fiche en cliquant sur une ligne de la liste des entités du panneau de gauche.

## **Le problème de gestion de production considéré**

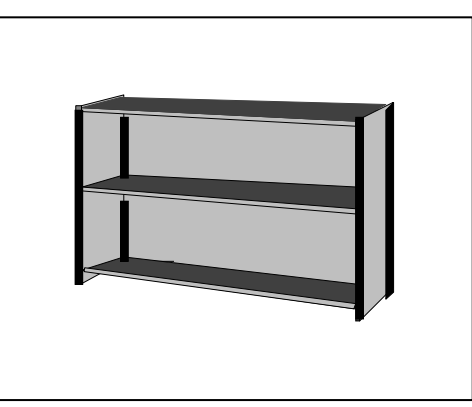

La société est un fabricant de meubles qui produit des bibliothèques en bois, présentées ci-dessous :

*Figure 1. Bibliothèque type*

L'entreprise propose dans son catalogue deux modèles différents : une bibliothèque d'une largeur d'un mètre et une bibliothèque d'une largeur de deux mètres. Le problème consiste à planifier et organiser la production de ces bibliothèques pour les premiers mois de l'année 2022.

Pour ce faire, on dispose bien entendu de l'ensemble des informations nécessaires, qui seront saisies progressivement dans cet exercice.

## **Le produit fabriqué**

Une bibliothèque de ce type se compose de 3 panneaux extérieurs de soutien (deux petits sur les côtés et un grand à l'arrière), de 4 profilés permettant l'assemblage des éléments, de 3 étagères et de 12 taquets métalliques (4 par étagère).

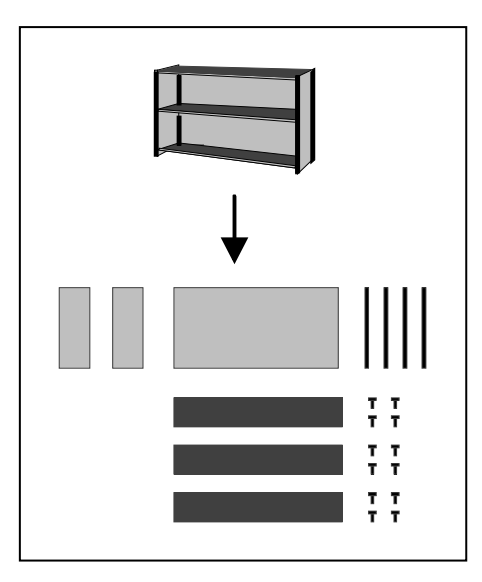

*Figure 2 : un éclaté d'une bibliothèque*

# **Les ressources de l''usine**

L'usine est essentiellement constituée de machines à bois permettant la réalisation des profilés et des renforts, de scies pour la découpe des panneaux et d'ateliers de montage.

Elle est divisée en deux ateliers : l'un prépare les éléments de la bibliothèque, l'autre effectue le montage et l'emballage. Le premier atelier compte 6 ouvriers et un responsable, le second emploie trois ouvriers.

Chaque atelier correspond à un centre de coût dans la comptabilité.

### **Les « métiers » de l'entreprise**

Les divers métiers de l'entreprise interviennent sur les bases de données de l'ERP. Dans Prélude, on distingue 8 métiers principaux (**ils sont notés entre crochets dans le texte**) :

- Les **services techniques** : le bureau d'études qui maintient le référentiel Articles et les nomenclatures, et bureau des méthodes qui gère les moyens de production et les gammes de fabrication.
- Le **Commercial**, qui gère les clients, saisit les commandes, émet les bordereaux de préparation et établit les factures.
- La **Planification** qui décide des fabrications et des approvisionnements.
- Les **Achats**, qui gèrent les fournisseurs, qui passent les commandes et vérifient les factures des fournisseurs.
- La **Logistique** qui s'occupe de tous les transferts de marchandises entre l'entreprise et l'extérieur ( réception et expéditions) et qui surveille les stocks.
- La **Fabrication** qui gère les mouvements de matières dans les ateliers.
- Le **Contrôle de gestion** qui établit les coûts de revient et surveille la rentabilité des produits.
- La **Comptabilité** qui enregistre tous les mouvements d'un point de vue financier pour élaborer les états de synthèse.

# **Session 1 : Examen des articles**

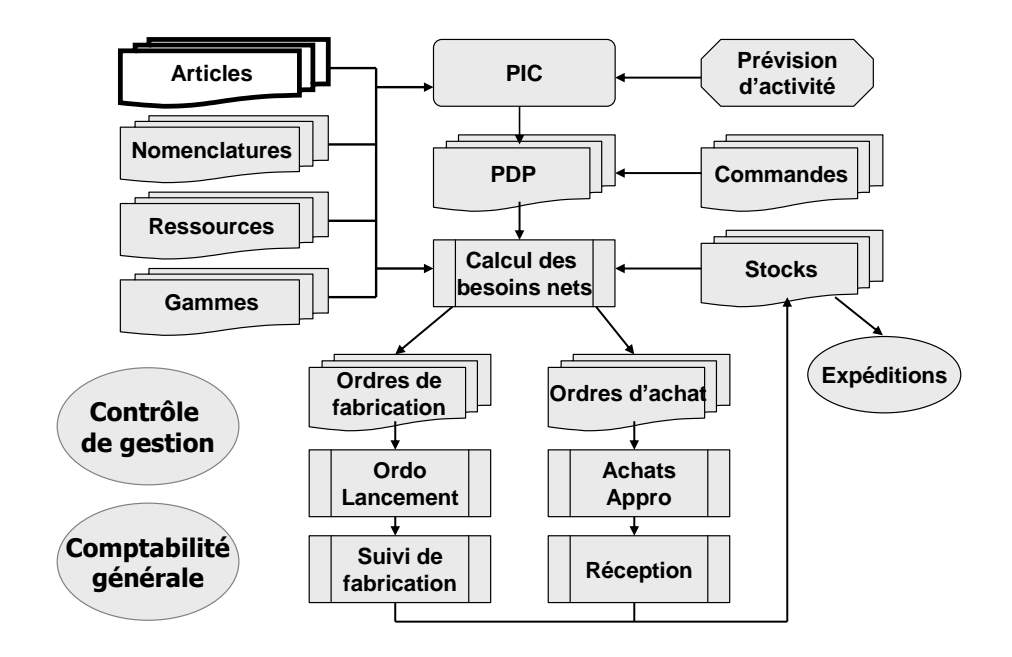

Dans cette session, nous allons examiner les informations qui décrivent l'ensemble des objets dont l'approvisionnement ou la fabrication devra être gérée : les **articles**. Les articles correspondent d'une part aux différents composants (et composés) représentés au début de l'exercice, et d'autre part aux matières utilisées pour fabriquer ces composants. C'est le **Bureau d'études** qui doit maintenir cette base à jour.

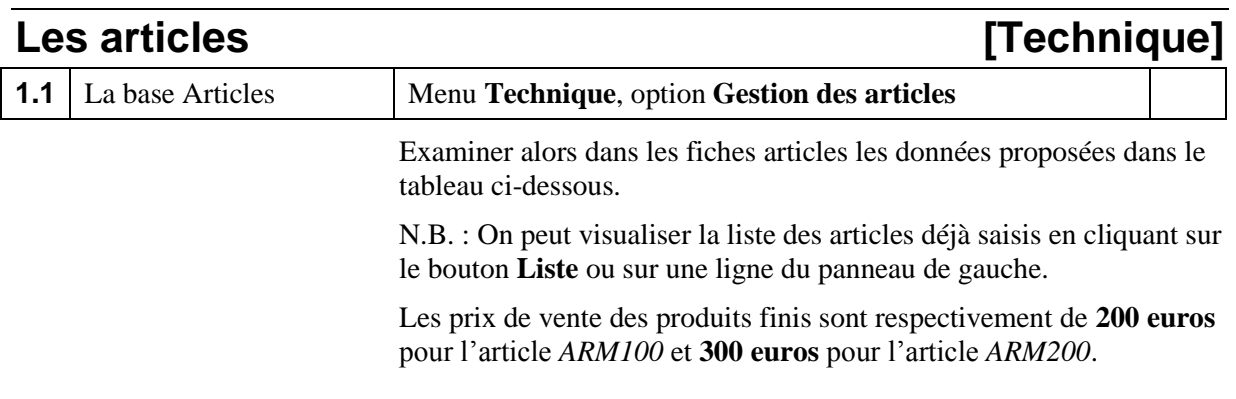

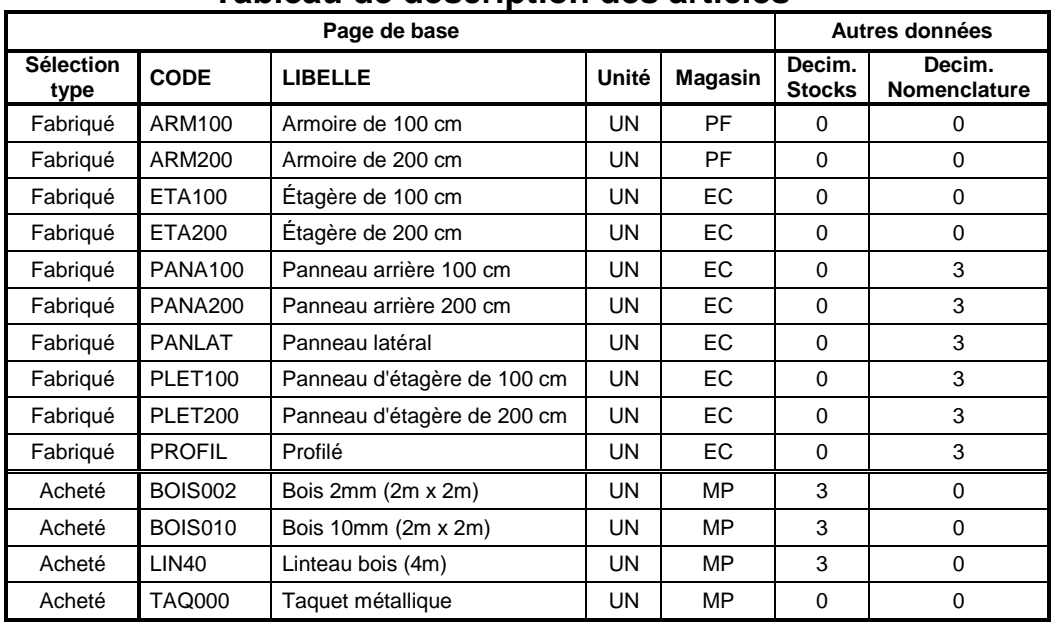

### **Tableau de description des articles**

![](_page_5_Picture_411.jpeg)

![](_page_5_Picture_412.jpeg)

![](_page_5_Picture_413.jpeg)

## **Les prix d'achat standards [Contrôle de gestion]**

![](_page_6_Picture_172.jpeg)

Les stocks et les mouvements de stocks étant valorisés en coûts standards, ceux-ci doivent être établis pour les articles achetés. On doit fixer annuellement un prix standard, indépendant conditions particulières des fournisseurs. Le coût standard est égal au prix standard majoré d'un coefficient de frais sur achats.

#### **Tableau des prix d'achat standards**

![](_page_6_Picture_173.jpeg)

# **Les fournisseurs privilégiés [Achats]**

![](_page_6_Picture_174.jpeg)

On doit ensuite préciser pour les articles achetés quels sont les fournisseurs habituels.

On obtient alors la liste des fournisseurs potentiels de l'article considéré. Le (seul) fournisseur est sélectionné comme fournisseur privilégié.

![](_page_6_Picture_175.jpeg)

Ici, tous les articles sont gérés sur besoins avec regroupement hebdomadaire des besoins.

# **Session 2 : Gestion des nomenclatures**

![](_page_7_Figure_1.jpeg)

Les articles saisis à la session précédente sont en fait reliés entre eux : les articles *ARM100* et *ARM200* étant fabriqués par assemblage des autres articles. Dans cette session, sont analysées les informations qui décrivent les liens existant entre les articles (composant, composé, sous-ensemble, ...), sous la forme de nomenclatures de fabrication. On a représenté ci-dessous l'éclatement du produit fini en ses composants et matières premières.

![](_page_8_Figure_0.jpeg)

*Figure 4: Structure type d'une armoire*

![](_page_8_Picture_240.jpeg)

On va maintenant examiner les relations illustrées à la figure 4, et décrites en détail dans le tableau **Liste des liens de nomenclature** cidessous sous la forme de liens de nomenclature de fabrication.

![](_page_8_Picture_241.jpeg)

#### **Liste des liens de nomenclature de fabrication**

Appeler le premier article (*ARM100*). Cliquer sur le bouton **Graphiques**.

Pour examiner un lien, il suffit de procéder aux opérations suivantes :

Cliquer sur une ligne de composant du tableau du bas de l'écran ; la page de gestion des liens de nomenclature est affichée,

Le code du composant et son libellé apparaissent,

Le coefficient indique le nombre de composants pour une unité de composé.

Cliquer sur le bouton **Retour**.

Appeler la nomenclature de l'article **PLET100**. Visualiser alors et expliquer les diverses listes et les graphes (bouton **Graphes**) - le graphique de nomenclature arborescente, en cliquant sur le bouton **Arborescence**

- le graphique des décalages, en cliquant sur le bouton **Décalages**. Quel est le délai de réaction pour une commande de cet article ?

Pour l'article **ARM100**, procéder de même et visualiser et expliquer

- le graphique de nomenclature arborescente,

- le graphique des décalages.

# **Session 3 : Centres de coût, Postes de charge, Gammes de fabrication**

![](_page_10_Figure_1.jpeg)

Dans cette session, sont saisies les informations qui décrivent les moyens de production (scies, machines à bois, ...), spécifiés à ce niveau sous la forme de **postes de charge**, et les processus de fabrication, saisis en tant que **gammes de fabrication**. Pour pouvoir créer les gammes de fabrication, il faut, bien entendu, avoir préalablement créé les postes de charge sur lesquels se déroulent les opérations.

Dans la logique de **Prélude**, pour pouvoir caractériser les postes de charge, il faut, au préalable, avoir créé les **calendriers** définissant les horaires de travail dans l'usine.

Pour déterminer les coûts de revient, il faut décrire les **centres de coûts** auxquels sont rattachés les postes de charge.

![](_page_11_Picture_247.jpeg)

## Les centres de cout **complete (Controle de gestion**)

Nous allons maintenant mettre en place les éléments permettant de calculer les coûts de revient des produits.

![](_page_11_Picture_248.jpeg)

![](_page_11_Picture_249.jpeg)

MOD Main-d'œuvre

### **Définition des centres de coût**

L'usine comporte quatre centres de coût : la fabrication (*FAB*) et l'assemblage (*ASS*), le service Achats (*ACHATS*) et le commercial (*COMMERC*).

Nous devons entrer les éléments pour calculer les coûts standards des centres de coût.

| <b>CC</b>     | Libellé     | <b>Heures machine</b> | <b>Heures MOD</b> | Heures Réglage |
|---------------|-------------|-----------------------|-------------------|----------------|
| <b>ACHATS</b> | Achats      |                       |                   |                |
| <b>ASS</b>    | Assemblage  | 5000                  | 5000              |                |
| COMMERC       | Commercial  |                       |                   |                |
| <b>FAB</b>    | Fabrication | 11000                 | 10000             | 1000           |

**Tableau des caractéristiques des centres de coût**

#### **Tableau des éléments de coût**

Les coûts sont calculés à partir des montants entrés par rubrique budgétaire (bouton **Rubriques**) dans les sept catégories de coût.

#### **Centre de coût ASS**

![](_page_12_Picture_268.jpeg)

#### **Centre de coût FAB**

![](_page_12_Picture_269.jpeg)

Expliquer les coûts horaires standards des centres de coût de fabrication.

## **Les postes de charge [Technique]**

Il est maintenant possible de définir et caractériser les moyens de production, via les postes de charge.

![](_page_12_Picture_270.jpeg)

Examiner les informations suivantes qui décrivent les postes de charge :

#### **Tableau des postes de charge**

![](_page_12_Picture_271.jpeg)

A ce niveau, les informations de base ont été saisies. Comment est définie la capacité du poste de charge 100 ?

Pour faire un ordonnancement et un suivi détaillé de la fabrication, il est nécessaire de saisir les constitutions de chacun des postes de charge en termes de machines décrites dans le tableau ci-dessous, (bouton **Machines)**.

Visualiser pour chaque machine les informations correspondantes (on notera que le coefficient de capacité du poste de charge sera à chaque fois remis à jour en fonction des machines saisies pour ce poste).

| Poste | <b>Machine</b>   | Libellé          |
|-------|------------------|------------------|
| 100   | DEC <sub>1</sub> | Scie 1           |
| 100   | DEC <sub>2</sub> | Scie 2           |
| 100   | DEC <sub>3</sub> | Scie 3           |
| 200   | MB <sub>1</sub>  | Machine à bois 1 |
| 200   | MB <sub>2</sub>  | Machine à bois 2 |
| 200   | MB <sub>3</sub>  | Machine à bois 3 |
| 930   | LASE             | Assemblage S/E   |
| 940   | LAF1             | Assemblage final |

**Tableau de description des machines**

940 | LAF2 | Assemblage final

# **Les gammes de fabrication**

Il est maintenant possible de définir les procédures de production, dénommées gammes de fabrication (et décrites dans le tableau cidessous),

![](_page_13_Picture_372.jpeg)

![](_page_13_Picture_373.jpeg)

#### **Tableau des gammes**

Pour chaque gamme de fabrication, examiner :

- le code gamme et son indice 00,
- le libellé,
- la taille du lot standard *qui est de 100 pour toutes les gammes*,
- ne pas modifier les zones renseignées par défaut,

puis cliquer sur le bouton **Phases** afin de voir les opérations, ou phases successives de la gamme de fabrication considérée. Pour chacune des phases, on trouve :

- le numéro de phase,
- le libellé,
- le poste de charge,
- les temps de réglage machine et main-d'œuvre,
- le temps opératoire machine et main-d'œuvre (identiques),
- les quantités du temps et les quantités par cycle (1),
- le temps de transfert d'un poste à l'autre.

Où sont spécifiées les consommations matières ?

Qu'est-ce que le temps de transfert ?

Dans les gammes, à quoi pourrait servir la connaissance d'une taille de lot standard de production ?

A quoi peut servir la *quantité du temps* ?

A-t-on défini à ce niveau selon quelle gamme un article donné est fabriqué (ARM100 par exemple) ?

### **Création des liaisons Articles-Gammes**

Après avoir créé toutes les gammes, il faut bien entendu spécifier pour chaque article quelle gamme est utilisée pour réaliser sa production. La procédure de saisie des liens d'utilisation entre articles et gammes, liens décrits au tableau ci-dessous, est la suivante :

![](_page_14_Picture_220.jpeg)

| <b>Article</b> | <b>Gammes</b> |
|----------------|---------------|
| ARM100*        | <b>AR</b>     |
| ARM200*        | <b>AR</b>     |
| ETA100         | ΙT            |
| <b>ETA200</b>  | ΙT            |
| <b>PANA100</b> | <b>DPA100</b> |
| <b>PANA200</b> | <b>DPA200</b> |
| <b>PANLAT</b>  | <b>DPL</b>    |
| <b>PLET100</b> | <b>DE100</b>  |
| <b>PLET200</b> | <b>DE200</b>  |
| <b>PROFIL</b>  | <b>DL</b>     |

**Tableau des liens Articles - Gammes**

![](_page_15_Picture_236.jpeg)

La page de gestion de la nomenclature de l'article est affichée*.*  Cliquer sur le bouton **Graphes** puis sur le bouton **Ressources.**

On voit apparaître l'ensemble des ressources nécessaires pour fabriquer l'article *ARM100*.

## **Calcul des coûts standards [Contrôle de gestion]**

Les données techniques étant en place, nous pouvons maintenant procéder au calcul des coûts de revient des articles fabriqués.

![](_page_15_Picture_237.jpeg)

#### Sélectionner les options suivantes :

![](_page_15_Picture_238.jpeg)

Cocher l'option **Mise à jour des coûts standards** et valider par **OK**.

Cette fonction calcule :

- les taux horaires des centres de coûts (et donc des postes de charge),
- les coûts des gammes de fabrication,
- les coûts des articles fabriqués.

![](_page_16_Picture_108.jpeg)

# **Session 4 : Le plan industriel et commercial**

![](_page_17_Figure_1.jpeg)

Les données techniques principales ont été introduites dans les sessions précédentes. Dans la session 4, ces données techniques seront exploitées pour la conception d'un plan directeur de production pour l'année 2022, après enregistrement des prévisions de ventes. En fait, dans le cadre de cet exercice, la planification de capacité globale sera réduite à l'extrême : il s'agira uniquement d'utiliser le logiciel pour vérifier que les équilibrages charge/capacité sont satisfaisants pour un plan imposé, l'ensemble des données auxiliaires ayant été préalablement saisies.

Dans un premier temps, les équilibrages charge/capacité à long terme (sur un horizon d'une année) seront réalisés via la constitution d'un **plan industriel et commercial (PIC)**. Ces équilibrages se feront à partir d'une analyse globale des charges de travail, calculées pour la famille de produits fabriqués.

## **Le Plan Industriel et Commercial [Planification]**

Les prévisions de ventes mensuelles, tous modèles confondus sont les suivantes pour l'année 2022 :

![](_page_18_Picture_348.jpeg)

![](_page_18_Picture_349.jpeg)

On note que typiquement les volumes de vente sont les mêmes pour les deux types de bibliothèques.

De manière à réaliser une première comparaison entre charges et capacités pour les différents postes de charge, et en prenant pour hypothèse que les stocks initiaux de produits finis sont nuls, on a saisi le plan industriel, très simple, qui est le suivant : on estime qu'en une journée de travail de l'usine, on produit 25 armoires.

**Plan industriel pour 2022**

| Période           | 31.01.22 | 28.02.22 | 31.03.22 | 30.04.22 | 31.05.22 | 30.06.22 | 31.07.22 | 31.08.22 | 30.09.22 | 31.10.22 | 30.11.22 | 31.12.22     |
|-------------------|----------|----------|----------|----------|----------|----------|----------|----------|----------|----------|----------|--------------|
| Jours             | 20       | 20       | 23       | 21       | 18       | 22       | 21       |          | 22       | 21       | 20       | 18           |
| <b>Production</b> | 500      | 500      | 575      | 525      | 450      | 550      | 525      | 50       | 550      | 525      | 525      | 425          |
|                   |          |          |          |          |          |          |          |          |          |          |          | <b>TOTAL</b> |
|                   |          |          |          |          |          |          |          |          |          |          |          | 5700         |

Les périodes du PIC correspondent aux dates de fin de tous les mois de l'année 2022.

![](_page_18_Picture_350.jpeg)

![](_page_19_Picture_258.jpeg)

**4.3** Le articles Ressources Menu **PIC**, option **Articles Ressource** 

fabriquer (à savoir ARM100 et ARM200). Dans le cadre de cet exercice, on fera l'hypothèse que les livraisons aux clients sont hebdomadaires et que l'objectif du plan détaillé est de répartir la charge de travail mensuelle du plan global semaine par semaine. Cette répartition fournit un lissage des charges au cours du mois. La conception du plan détaillé se fera par une procédure d'éclatement du plan global entre les références ARM100 et ARM200.

**- 21 -**

## **Nomenclatures de planification et nomenclatures commerciales**

![](_page_20_Picture_230.jpeg)

Les prévisions de vente pour les produits finis ARM100 et ARM200 sont obtenues à partir de l'éclatement du plan commercial de l'article famille ARMGL via la nomenclature commerciale qui est la suivante :

![](_page_20_Picture_231.jpeg)

Ces clés ont été saisies et peuvent être visualisées pour l'article *ARMGL* en sélectionnant la **nomenclature commerciale** sur le menu déroulant.

De même, les plans de production pour les produits finis ARM100 et ARM200 sont obtenue à partir du plan industriel de l'article famille ARMGL via la nomenclature de planification qui est la suivante :

![](_page_20_Picture_232.jpeg)

Ces clés ont été saisies et peuvent être visualisées pour l'article **ARMGL** en sélectionnant la **nomenclature de planification** sur le menu déroulant.

![](_page_20_Picture_233.jpeg)

# **Session 5 : Structure comptable, Stocks et mouvements**

![](_page_21_Figure_1.jpeg)

Dans les sessions précédentes, les données techniques principales ont été introduites et la planification globale de capacité a été réalisée. Avant de démarrer la fabrication en usine, en phase avec le PIC, on présente dans cette session les mécanismes fondamentaux de saisie des mouvements d'articles entre les différents stocks. La maîtrise de ces mécanismes est bien entendu un a priori nécessaire pour la maîtrise d'un flux matière, associé à l'activité de production.

Auparavant, nous devons examiner la structure comptable car tous les mouvements matière ont une répercussion en comptabilité.

## **La structure comptable [Comptabilité]**

### **Le plan comptable de l'entreprise**

![](_page_22_Picture_198.jpeg)

Examiner la liste des numéros de compte. Expliquer les options possibles.

#### **Les journaux comptables**

![](_page_22_Picture_199.jpeg)

#### **Taux de TVA applicables**

Pour déterminer le taux de TVA appliqué lors de la facturation des articles, on doit en premier lieu définir les taux de TVA dans la table des taux de TVA. Dans l'exemple, le code **2** représente ici le taux normal (20%).

### **Table des conditions de paiement**

Cette table permet de déterminer les dates échéance des factures.

### **Table des modes de règlement**

Cette table permet de déterminer le journal sur lequel sont passés les règlements et de calculer les dates de valeur.

![](_page_22_Picture_200.jpeg)

les factures et les règlements.

![](_page_23_Picture_271.jpeg)

Les magasins de stockage et d'entreposage de l'usine (qui ont déjà été saisis) sont les suivants :

![](_page_23_Picture_272.jpeg)

# **Définition des stocks initiaux [Logistique]**

Les stocks initiaux de l'entreprise ont été saisis à la suite de l'inventaire de fin d'année.

Le tableau suivant décrit les quantités des différents articles disponibles dans les stocks.

#### **Stocks initiaux**

![](_page_23_Picture_273.jpeg)

### **Visualisation des stocks et des mouvements d'entrée en stock**

![](_page_23_Picture_274.jpeg)

![](_page_24_Picture_67.jpeg)

Examiner le compte de stock d'articles (**370**).

![](_page_24_Picture_68.jpeg)

Appeler le compte 370.

# **Session 6 : Procédure de calcul des besoins**

![](_page_25_Figure_1.jpeg)

Dans la session 4, un Plan industriel et commercial a été établi à partir de prévisions de ventes par familles, disponibles pour l'année 2022. Connaissant les clés de répartition statistique de l'article famille sur les produits finis (ARM100 et ARM200), il a été possible d'éclater ce plan global en véritables programmes directeurs de production pour les références.

La planification des approvisionnements des matières premières et de la fabrication des articles sera bien entendu basée sur ces programmes directeurs.

![](_page_25_Picture_187.jpeg)

A ce niveau, quel est le lien entre le cycle de production calculé dans les pages de nomenclature et temps opératoires spécifiés dans les gammes ?

Examiner le programme directeur des articles ARM100 et ARM200 (bouton **Programme** de la page Article). Ces programmes sont les objectifs de production à atteindre. Qu'observez-vous ?

Cocher la case **Nouvelle suggestions**. Qu'observez-vous ?

On a maintenant saisi toute l'information nécessaire à une planification prévisionnelle de l'activité de production : les stocks initiaux, les prévisions de ventes et les données techniques. On va donc pouvoir lancer la planification des besoins en composants.

L'exploitation du calcul des besoins se fera en plusieurs étapes, sur des horizons décroissants de manière à illustrer l'apparition des ordres au cours du temps et les mécanismes fondamentaux.

# **Étude de la planification du premier trimestre 2022**

### **La procédure de calcul des besoins nets**

On se propose de planifier la production, avec comme points d'entrée les différents programmes directeurs de production des produits finis, *ARM100* et *ARM200*.

Le calcul des besoins nets va **suggérer** des ordres de fabrication et d'achat en fonction de l'état courant des stocks et des commandes ou prévisions futures à satisfaire (en quantité et en délai) retenues dans les programmes directeurs.

![](_page_26_Picture_227.jpeg)

**OF suggérés** et la **Liste des OA suggérés**. Commenter.

![](_page_26_Picture_228.jpeg)

Cliquer sur le bouton **Origines**. Cette fonction présente l'origine des besoins pour l'article. Ouvrir progressivement chaque branche en cliquant sur le signe **+** ou double-cliquer sur une ligne pour développer toute une arborescence.

A ce niveau, les ordres de fabrication ont été suggérés par le calcul des besoins, mais aucun calcul n'a encore été lancé, pour fournir une évaluation des charges de travail correspondant à ces ordres.

### **Le jalonnement des ordres à capacité infinie**

Le jalonnement des ordres de fabrication à capacité infinie consiste à calculer les dates de réalisation possibles des opérations (en les supposant indépendantes) à partir de leur durée et des capacités journalières des postes de charge, mais en supposant l'existence d'un nombre infini de poste de charge de chaque type. Le jalonnement présuppose qu'un poste sera toujours disponible pour réaliser un ordre.

![](_page_27_Picture_197.jpeg)

Visualiser le positionnement de l'ordre dans le temps via le bouton **Gantt**.

# **L'analyse des marges**

![](_page_28_Picture_144.jpeg)

# **Session 7 : Entrée des commandes clients**

![](_page_29_Figure_1.jpeg)

Nous allons maintenant introduire la demande qui doit être servie par l'usine. Nous allons visualiser les commandes des clients, puis planifier la production, estimer les charges et déterminer les commandes de matières premières à passer aux fournisseurs.

# **Les clients [Commercial]**

Pour pouvoir visualiser des commandes, il faut que les caractéristiques des clients aient été renseignées. On peut ensuite enregistrer des commandes pour les articles fabriqués.

![](_page_29_Picture_208.jpeg)

Les clients suivants ont été entrés :

#### **Tableau des clients**

![](_page_29_Picture_209.jpeg)

Les conditions de paiement des clients sont de 30 jours fin de mois.

![](_page_30_Picture_270.jpeg)

![](_page_30_Picture_271.jpeg)

Appeler le premier article *ARM100*. Commenter le graphique.

![](_page_31_Picture_205.jpeg)

Examiner le **carnet de commandes**.

# **La transformation des ordres suggérés en ordres fermes [Planification]**

Lorsque le gestionnaire est satisfait des ordres suggérés obtenus, il souhaite que ces derniers ne soient plus effacés (et ensuite régénérés) par des calculs de besoins postérieurs. Il faut alors transformer l'ensemble des ordres suggérés en ordres fermes, c'est-à-dire des ordres **qui ne seront pas remis en cause par le prochain calcul des besoins**.

![](_page_31_Picture_206.jpeg)

# **Affermissement des ordres d'achat [Planification]**

![](_page_31_Picture_207.jpeg)

Transformer les suggestions d'achat jusqu'à la date du *31/01/2022*.

![](_page_31_Picture_208.jpeg)

Examiner les ordres d'achat fermes.

Ces ordres d'achat vont devoir être transformés en commande au fournisseur.

# **Session 8 : Gestion des ordres d'achat**

![](_page_32_Figure_1.jpeg)

On va maintenant passer toutes les commandes au fournisseur jusqu'au 31/01/2022 pour les approvisionnements de matières premières.

![](_page_32_Picture_212.jpeg)

**- 34 -**

# **Session 9 : Ordonnancement**

![](_page_33_Figure_2.jpeg)

# **L'établissement du planning détaillé [Fabrication]**

Le calcul des besoins (exploité en aval des plans directeurs de production) a proposé sur un horizon d'une semaine des ordres de fabrication, qui doivent permettre de satisfaire les ventes hebdomadaires. Pour chacun de ces ordres, le calcul des besoins et le jalonnement ont fourni les dates de début et de fin de réalisation (au plus tôt et au plus tard). Ces ordres de fabrication suggérés ont alors été transformés en ordres fermes.

![](_page_33_Picture_177.jpeg)

![](_page_34_Picture_204.jpeg)

![](_page_35_Picture_188.jpeg)

**- 36 -**

# **Session 10 : Lancement et suivi de fabrication**

![](_page_36_Figure_1.jpeg)

L'ordonnancement obtenu à la session 9 propose un échéancier de réalisation des ordres de fabrication. Cependant, il s'agit toujours d'une planification de tâches, qu'il convient maintenant de réaliser physiquement. La réalisation progressive des tâches planifiées et leur suivi constitue l'objectif de la présente session, décomposée en deux parties : le lancement des ordres fermes en fabrication et le suivi des opérations des ordres lancés.

Une fois les ordres ordonnancés, il est possible de passer à la phase de lancement de certains ordres en fabrication (à condition que les matières et composants nécessaires soient disponibles). Il sera donc naturel qu'au cours de cette session, en parallèle avec la gestion et le lancement des ordres de fabrication, on prenne en charge la réception de certaines commandes fournisseurs et la passation de nouvelles commandes en fonction des consommations effectives de matières.

# **Le lancement en fabrication [Fabrication]**

L'opération de lancement en fabrication d'un ordre ferme consiste à : - réserver dans les stocks les composants du produit à fabriquer,

- définir les opérations à réaliser selon la gamme de lancement sélectionnée,

- donner l'autorisation au démarrage potentiel des opérations aux dates prévues par l'ordonnancement.

![](_page_37_Picture_273.jpeg)

![](_page_37_Picture_274.jpeg)

Commenter la liste.

![](_page_37_Picture_275.jpeg)

![](_page_37_Picture_276.jpeg)

![](_page_37_Picture_277.jpeg)

#### Commenter la liste.

![](_page_37_Picture_278.jpeg)

Relancer l'ordonnancement à capacité finie par **chargement au plus tôt** et règle **Date de besoin**.

Visualiser le **Planning des machines** généré par l'ordonnancement (bouton **Planning**).

Pourquoi y-a-t-il des différences avec le planning précédent ?

![](_page_38_Picture_248.jpeg)

Sélectionner le journal *STOC* et la date début *03/01/2022*.

Examiner les écritures comptables qui ont été générées par la sortie de stock. Pour expliquer le montant, cliquer sur une ligne : le bordereau de mouvement de stock est affiché.

#### *Déclarations de production*

Maintenant que les composants ont été sortis du stock et transférés dans l'atelier, on peut réaliser et enregistrer les premières opérations de fabrication.

A titre d'illustration, on va suivre la réalisation complète de l'OF relatif à *ARM100*. On supposera que les opérations ont pu être réalisées suivant les dates planifiées et les temps théoriques.

![](_page_39_Picture_267.jpeg)

*Comptabilité*, option *Interrogation de compte*). Appeler les comptes *370*, *905* puis *906* avec le centre de coût *ASS*. Expliquer les écritures et les montants.

## **Modification des options de suivi**

La saisie des déclarations de production étant fastidieuse, nous allons utiliser des options pour accélérer le processus.

![](_page_40_Picture_161.jpeg)

![](_page_40_Picture_162.jpeg)

Examiner les entrées en stock en sélectionnant le type de mouvement **ED Entrées en disponible** en bas de la liste.

# **Session 11 : Réception des commandes fournisseurs**

![](_page_41_Figure_1.jpeg)

# **Réception d'une commande [Logistique]**

On va maintenant réceptionner la commande.

Positionner la date courante au *28/01/2022* (page **Administration**).

![](_page_41_Picture_195.jpeg)

# **Écritures comptables de réception**

Nous allons maintenant examiner les écritures comptables générées par la réception des marchandises.

![](_page_42_Picture_217.jpeg)

Sélectionner le journal **STOC** dans la liste déroulante. On peut voir le libellé des comptes en plaçant le curseur de la souris sur un numéro de compte.

# **Enregistrement de la facture du fournisseur[Comptes Tiers]**

![](_page_42_Picture_218.jpeg)

# **Session 12 : Expédition des commandes clients**

![](_page_43_Figure_1.jpeg)

On va maintenant expédier les commandes passées par les clients. Cette expédition se passe en deux temps :

- d'abord, le commercial émet des bordereaux de préparation de commande à destination de la logistique,

- ensuite, la logistique procède à l'expédition proprement dite.

![](_page_43_Picture_189.jpeg)

![](_page_44_Picture_235.jpeg)

# **Facturation des commandes clients [Comptes Tiers]**

![](_page_44_Picture_236.jpeg)

![](_page_44_Picture_237.jpeg)

![](_page_45_Picture_248.jpeg)

Sélectionner le journal **VTE**.

Examiner les écritures comptables correspondant à la facture.

## **Règlement des clients**

![](_page_45_Picture_249.jpeg)

Examiner le compte du client en comptabilité : numéro de compte : **411**, Tiers : **CLA** puis **CLB**. Sélectionner le mois de début d'affichage : **01** (janvier).

Appeler la fonction **Cumuls des comptes**. Entrer le numéro de compte **411**. On voit les cumuls mensuels du compte.

### **Paiement du fournisseur**

![](_page_45_Picture_250.jpeg)

Examiner le compte fournisseur.

![](_page_46_Picture_171.jpeg)

![](_page_46_Picture_172.jpeg)

Sélectionner le journal **BQ** (Banque).

## **Clôture analytique**

Nous devons solder les comptes analytiques par un compte général qui recevra l'ensemble des écarts.

![](_page_46_Picture_173.jpeg)

Valider la clôture analytique.

# **États comptables de synthèse**

![](_page_46_Picture_174.jpeg)

Appeler successivement les états qui ont été préparés :

- **Bilan actif,**
- **Bilan passif,**
- **Compte de résultat,**
- Soldes intermédiaires de gestion.

On y retrouve les résultats de notre exploitation (mais de nombreuses charges n'ont pas été saisies !).